### 7-1 帳票とは

作成した棚割モデルを使用して、簡単な操作で作業指示書を Excel や PDF で出力することができます。 出力する作業指示書を店POWERでは帳票と呼んでおり、作成した棚割モデルの図や陳列商品の一覧表、 カット商品のリストなどの出力が可能です。

#### 帳票の作成方法

棚割モデルを開いている場合と、棚割モデルを開いていない場合で選択できる機能が変化します。 棚割を開いている場合は、開いている棚割モデルを対象に帳票を出力します。棚割モデルを閉じている場合には 複数棚割を対象に出力します。

◇帳票作成タブ-棚割モデル選択時

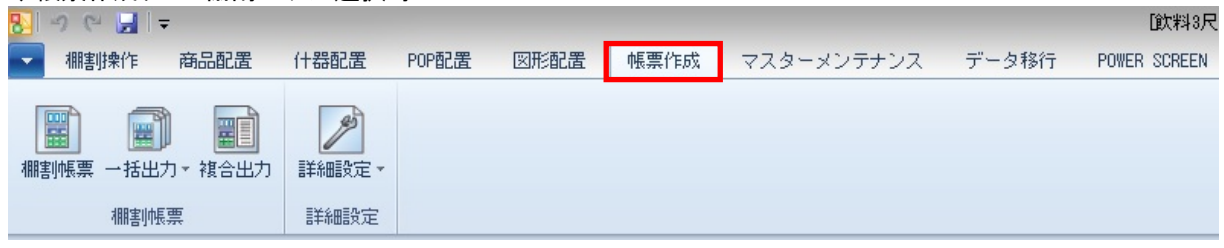

### ◇帳票作成タブ-棚割モデル未選択時

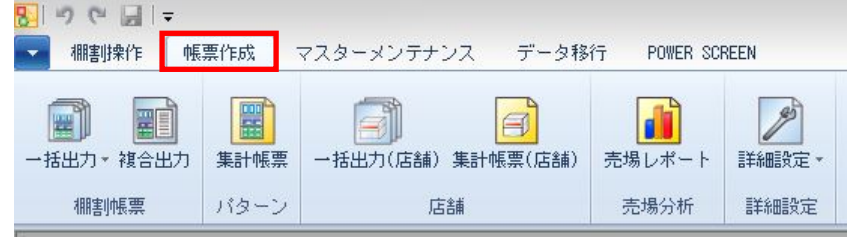

#### 帳票の種類

#### ・棚割図表系

商品情報や商品画像を元に陳列の状態を表します。 (棚割図/棚割表/棚割図表)

#### ・明細一覧系

棚割の商品や什器、POP などの情報を一覧化します。 (陳列商品一覧表/使用什器一覧表/陳列 POP 一覧表/仮置商品一覧表)

#### ・追加変更系

新旧棚割、または任意の 2 つの棚割を比較して、陳列が変化している部分を表します。 (追加変更一覧表/追加変更棚割図/追加変更棚割表/追加変更棚割図表/追加変更プライスカード)

#### ・分析帳票系

棚割内の商品情報や売上情報を集計し、各種分析結果を表します。 (商品集計表/商品分類集計表/クロス集計表/クロス ABC 集計表/ゾーニング表)

#### ・専用帳票系

各種業務に使用する特殊な帳票を作成します。 (オーダーブック/商品カタログ/プライスカード)

#### ・集計帳票系

複数の棚割の情報をまとめて帳票化します。 星取表では各棚割、店舗における商品の採用状況を一覧化します。 (星取表/商品カタログ/プライスカード)

# 7-2 開いている棚割モデルの帳票を作成する(棚割図)

### 概要

開いている棚割モデルをもとに、商品画像を使用して実際の棚割を写真で撮影したよう な図を作成します。

全台で出力するか台別で出力するかを設定して Excelや PDFに出力することができます。

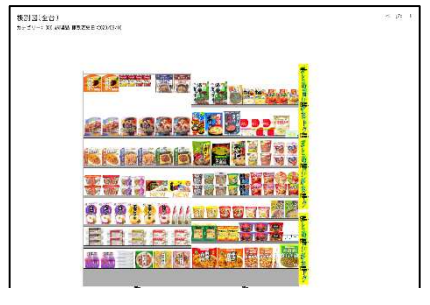

# 起動方法

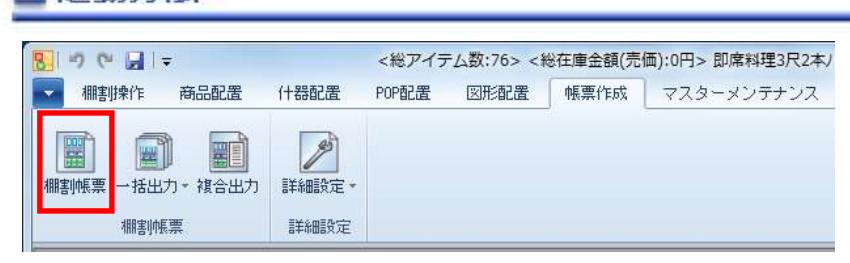

# 操作方法

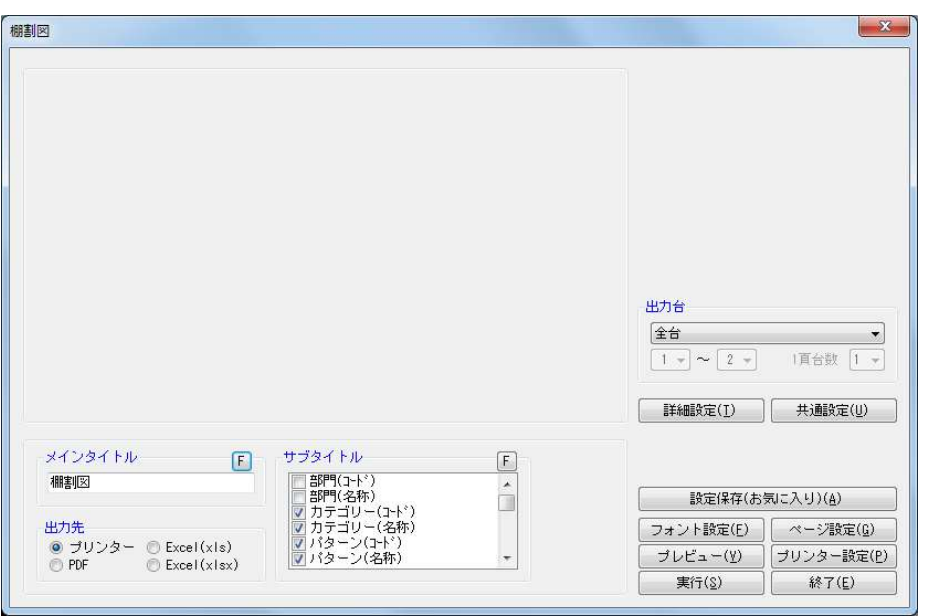

- 1. [棚割操作] [開く] より該当の棚割モデルを開きます。
- 2. [帳票作成] [棚割帳票] をクリックします。
- 3. 「棚割帳票」画面の[基本]タブより「棚割図」を選択して、[選択]をクリックします。
- 4. 出力台とタイトル(メイン/サブ)を設定します。
- 5. 「出力先」から出力の形式を選択して[実行]をクリックします。 出力時のプレビュー画面を確認する場合は「プレビュー]をクリックします。

- 出力後に [終了] や [×] ボタンで画面を閉じる場合に「今回の設定内容を次回にも適用しますか」と確認メッセージが表 示され、[はい]を選択すると設定内容を保存します。
- [詳細設定] より出力時の細かな設定ができます。

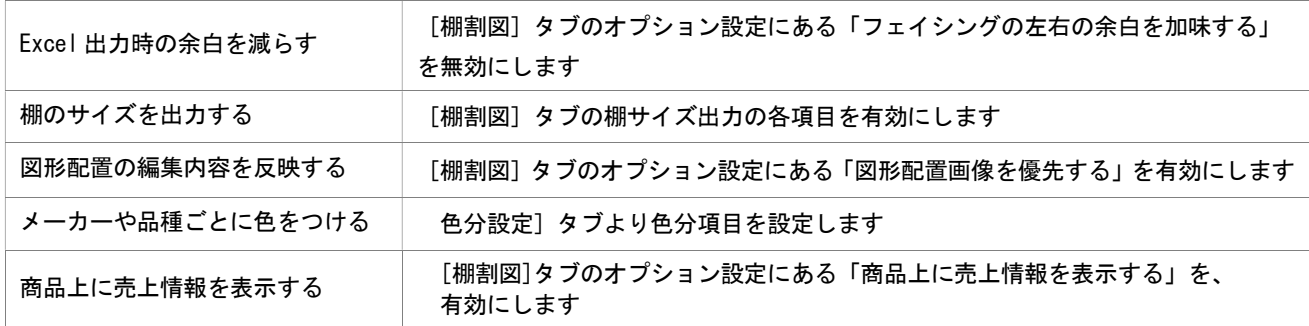

 $\frac{1}{2}$  ,  $\frac{1}{2}$ 

# 7-2 開いている棚割モデルの帳票を作成する(棚割表)

### 概要

開いている棚割モデルをもとに、陳列商品の JAN コードや商品名、フェイス数など の項目を文字で表示させた表を作成します。表に表示させる項目やレイアウトは自 由に設定することができます。

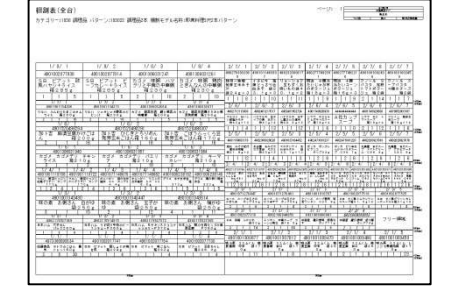

# 起動方法

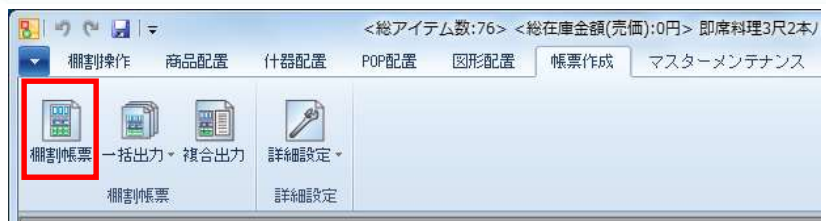

# 操作方法

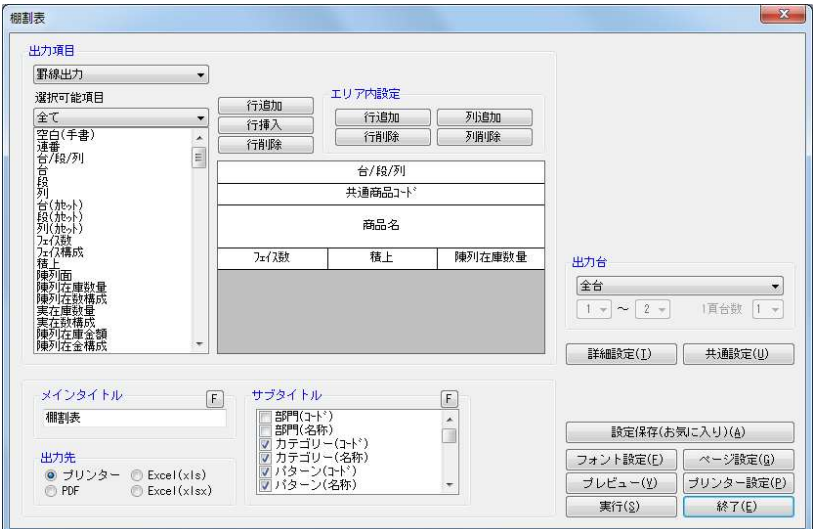

- 1. [棚割操作] [開く] より該当の棚割モデルを開きます。
- 2. [帳票作成] [棚割帳票] の [基本] タブより「棚割表」を選択して、[選択] をクリックします。
- 3. レイアウトを設定します。レイアウト上で設定したい行または列を選択し、選択可能項目から項目を選択します。

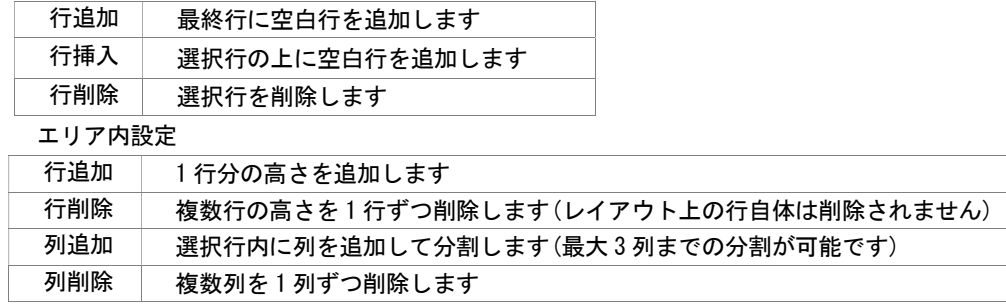

- 4. 出力台とタイトル(メイン/サブ)を設定します。
- 5. 「出力先」から出力の形式を選択して[実行]をクリックします。 (出力時のプレビュー画面を確認する場合は[プレビュー]をクリックします)

- 出力後に [終了] や [×] ボタンで画面を閉じる場合に「今回の設定内容を次回にも適用しますか」と確認メッセージが表示 され、[はい]を選択すると設定内容を保存します。
- [詳細設定] より出力時の細かな設定ができます。

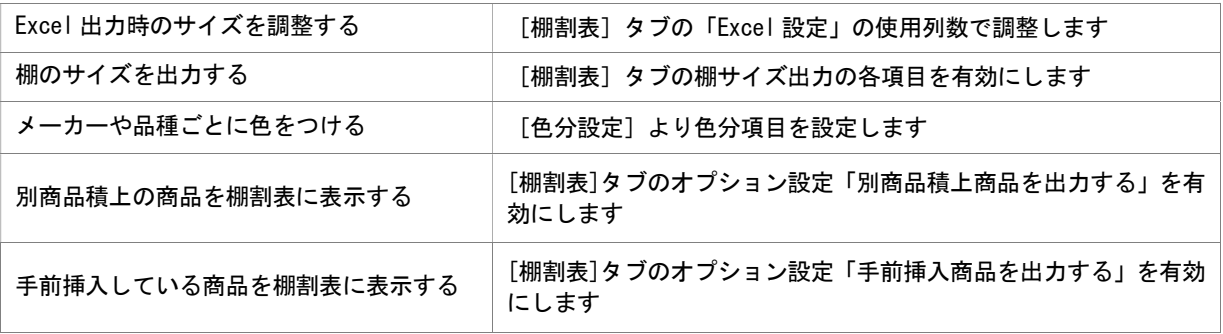

# 7-2 開いている棚割モデルの帳票を作成する(棚割図表)

### 概要

開いている棚割モデルをもとに、商品画像を使用した棚割図と陳列商品の JAN コー ドや商品名など文字で表示させた棚割表を同時に作成します。棚割図と棚割表はそ れぞれ個別に設定でき、表示する位置も変更可能です。

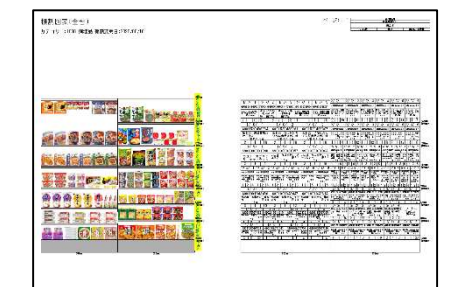

### 起動方法

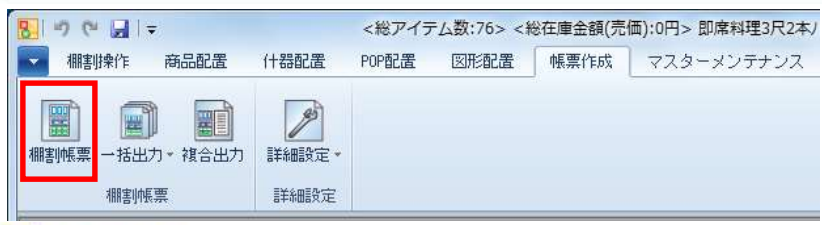

### 操作方法

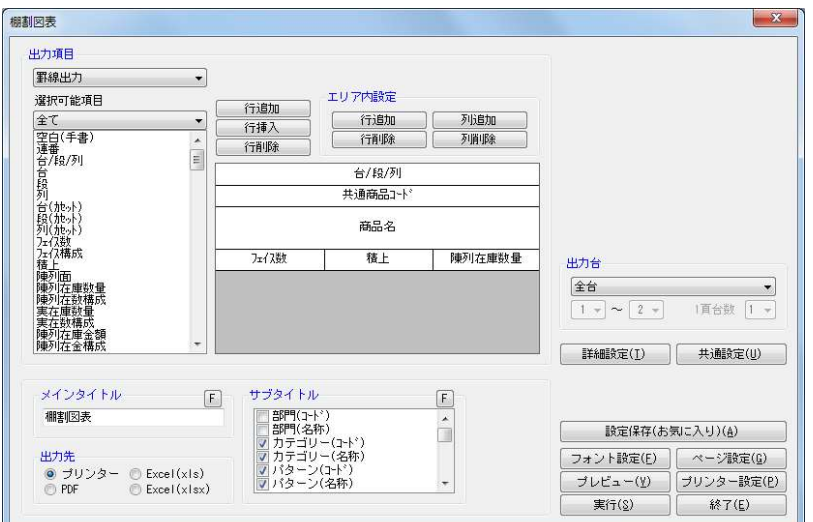

- 1. [棚割操作] [開く] より該当の棚割モデルを開きます。
- 2. [帳票作成] [棚割帳票] の [基本] タブより「棚割表」を選択して、[選択] をクリックします。
- 3. 棚割表のレイアウトを設定します。レイアウト上で設定したい行または列を選択し、選択可能項目から項目を選択します。

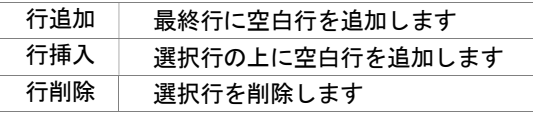

#### エリア内設定

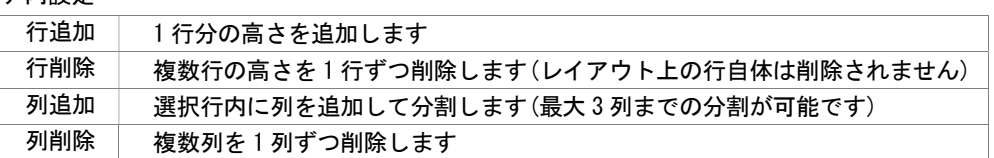

4. 出力台とタイトル(メイン/サブ)を設定します。

5. 「出力先」から出力の形式を選択して[実行]をクリックします。 (出力時のプレビュー画面を確認する場合は[プレビュー]をクリックします)

- 出力後に [終了] や [×] ボタンで画面を閉じる場合に「今回の設定内容を次回にも適用しますか」と確認メッセージが表示 され、[はい]を選択すると設定内容を保存します。
- [詳細設定]より出力時の細かな設定ができます。

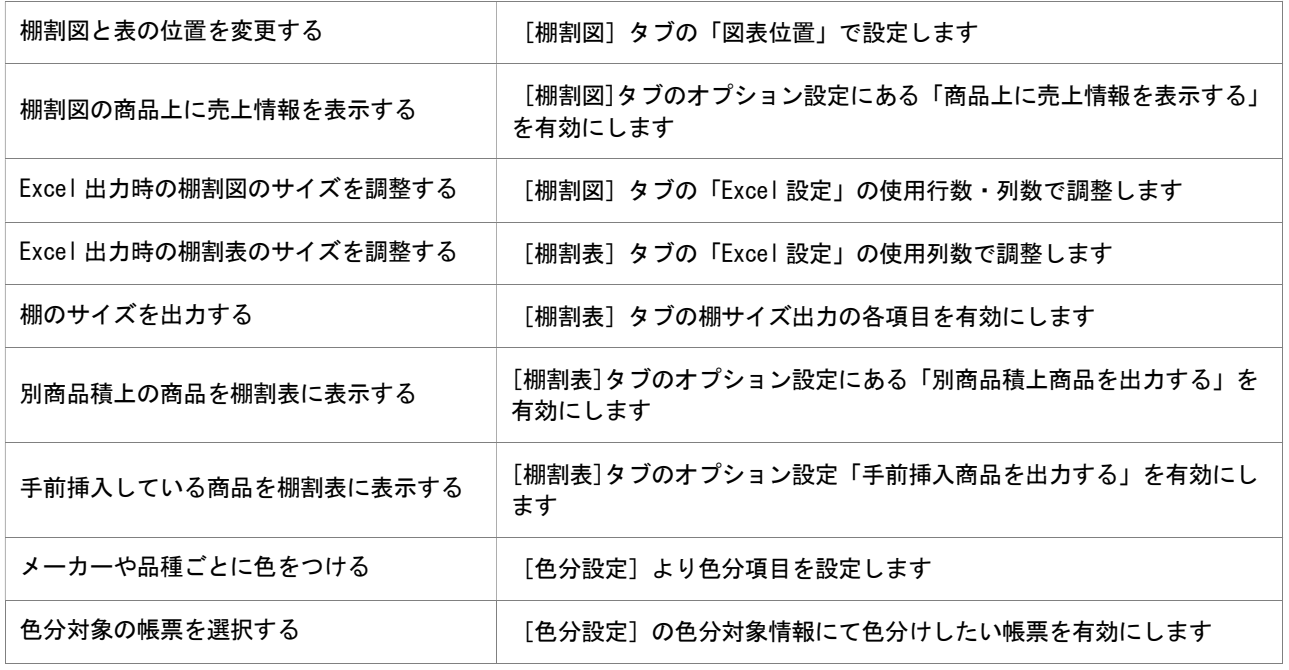

# 7-2 開いている棚割モデルの帳票を作成する(陳列商品一覧表)

### 概要

開いている棚割モデルをもとに、陳列商品の一覧を作成します。JAN コード、商品名 などの詳細情報の他に、商品画像やバーコードなども出力可能です。

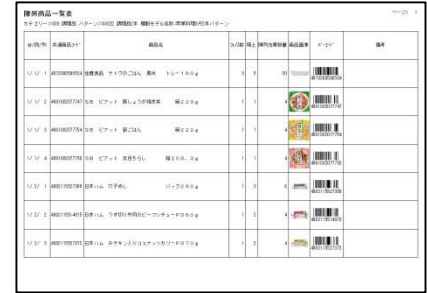

# 起動方法

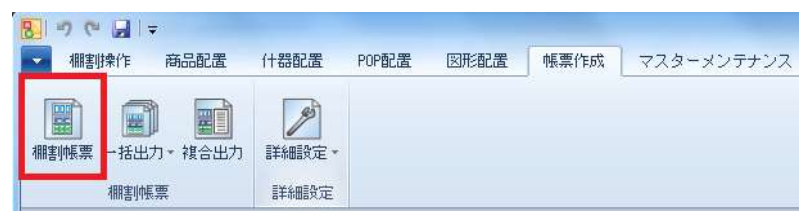

# 操作方法

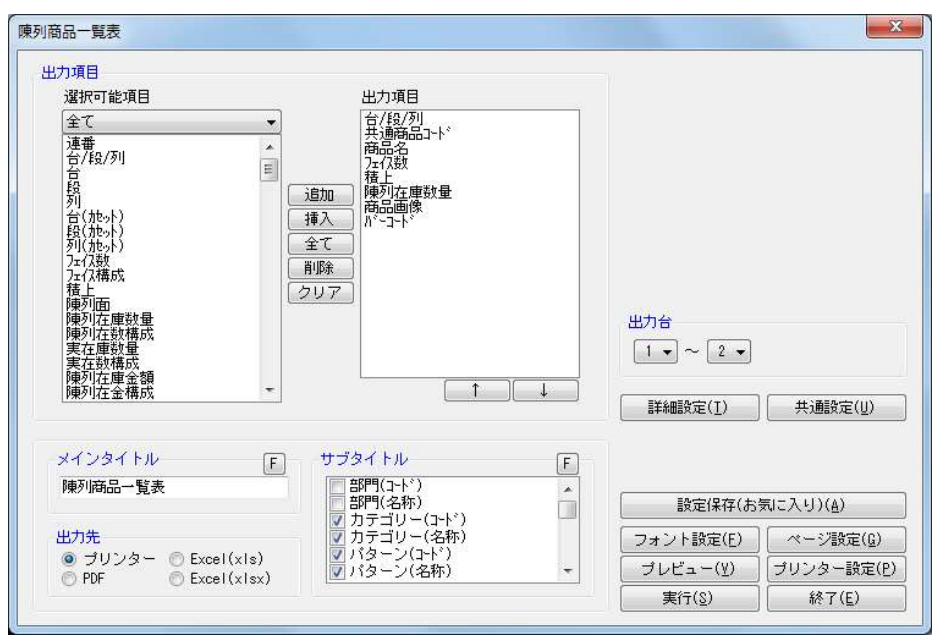

- 1. [棚割操作] [開く] より該当の棚割モデルを開きます。
- 2. [帳票作成] ー [棚割帳票] をクリックします。
- 3. 棚割帳票画面の [基本] タブより「陳列商品一覧表」を選択して、[選択] をクリックします。
- 4. 出力する項目を選択します。選択可能項目から出力したい項目を選択して「追加]をクリック、またはダブルクリックします。 Ctrl キーや Shift キーで範囲選択や複数選択が可能です。出力する項目の順番を変更したい場合は、順番を変更したい項目を 選択して[↑][↓]で変更します。
- 5. 出力台とタイトル(メイン/サブ)を設定します。
- 6. 「出力先」から出力の形式を選択して[実行]をクリックします。 出力時のプレビュー画面を確認する場合は[プレビュー]をクリックします。

- 出力後に [終了] や [×] ボタンで画面を閉じる場合に「今回の設定内容を次回にも適用しますか」と確認メッセージが表示 され、[はい]を選択すると設定内容を保存します。
- [詳細設定]より出力時の細かな設定ができます。

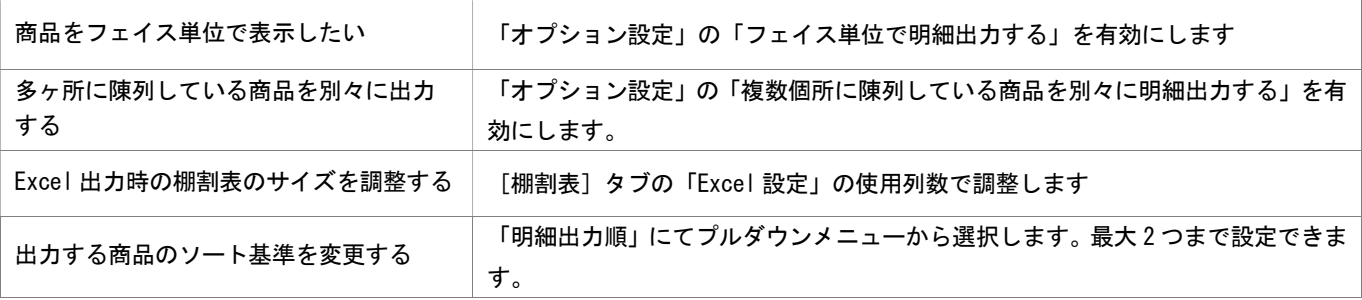

# 7-3 店舗への作業指示書を作成する(変更商品を確認する)

### 概要

一括出力(店舗)の機能を使用して各店舗へ作業指示書を作成することができます。

1店舗の全カテゴリー(売場)を指定したり、全店舗の1カテゴリー(売場)を指定しての一括作成が可能です。

追加商品やカット商品が記載された帳票の作成時には、各店の新旧棚割が自動的に比較されて正確な作業指示書を作成できます。

# 起動方法

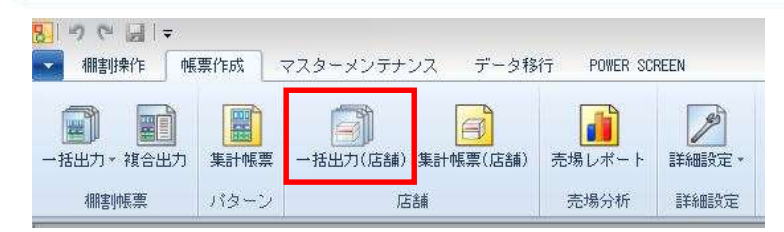

# 操作方法

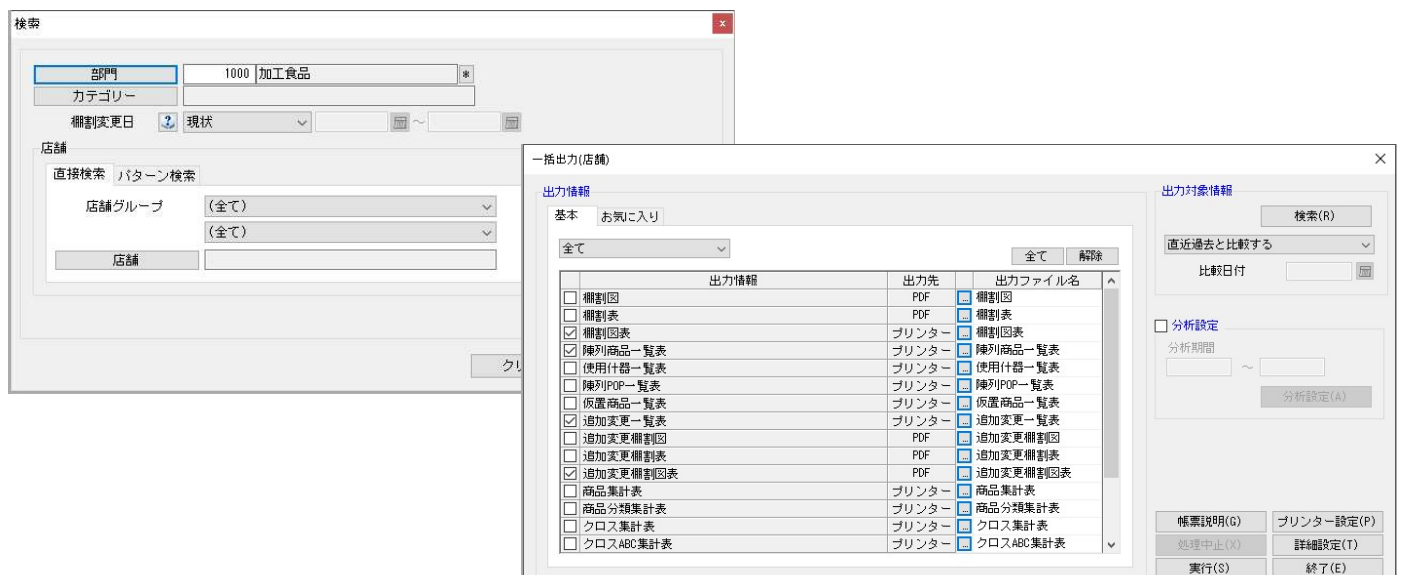

### 出力対象情報を設定する

- 1. [帳票作成] [一括出力(店舗)] を選択します。
- 2. 検索画面で出力対象となる「部門」や「カテゴリー」、「棚割変更日」、「店舗」を選択します。
- 3. どの時点での帳票を作成するかを棚割変更日で設定します。(棚割変更日のヘルプボタンより詳しい説明が確認できます。)

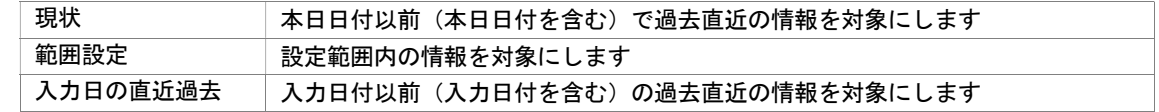

4. 追加変更系の帳票を出力する場合には出力対象情報よりいつ時点の棚割と比較するのかを指定します。

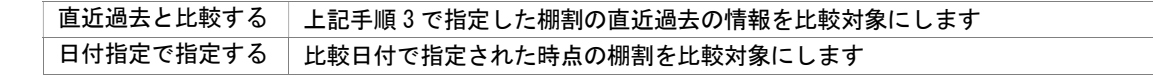

5. 出力情報の[基本]タブより出力したい帳票のチェックボックスを有効にします。 (追加変更一覧表と追加変更棚割図表を出力したい場合は、それぞれの項目にチェックします)

#### 帳票の出力設定を行なう

~追加変更一覧表の場合~

- 1. 「追加変更一覧表」の出力先横にあるセレクトボタンをクリックして、設定画面を表示します。
- 2. 出力項目の設定を行います。 選択可能項目より出力したい項目を選択して[追加]をクリックします。(もしくは出力したい項目をダブルクリックします)
- 3. 追加変更一覧表では[削除区分]情報を選択可能項目の中から選択できます。
- 4. 出力項目の表示順序を設定します。 (表示順を変更したい項目を選択して[↑]もしくは[↓]をクリックして調整します)
- 5. [詳細設定]より「変更項目に削除区分を出力する」を有効にすると、削除区分も合わせて出力できます。
- 6. 出力先から出力時の形式を選択して「終了〕をクリックします。
- 7. 「設定内容を保存しますか?」のメッセージが表示すれば [はい] を選択します。

#### ~追加変更棚割図表の場合~

- 1. 「追加変更棚割図表」の出力先横にあるセレクトボタンをクリックして、設定画面を表示します。
- 2. レイアウトを設定します。

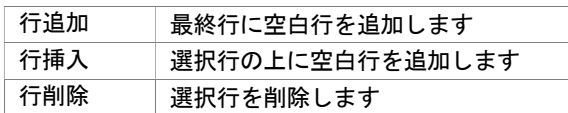

#### エリア内設定

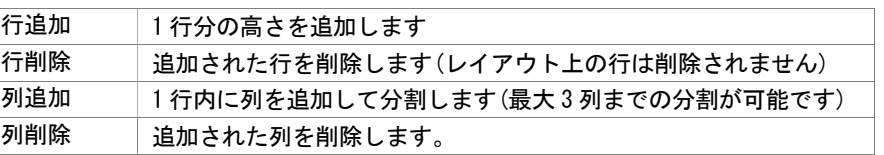

- 3. 出力先から出力時の形式を選択して「終了〕をクリックします。
- 4. 「設定内容を保存しますか?」のメッセージが表示すれば「はい〕を選択します。

### 一括出力を実行する

- 1. 一括出力(店舗)の設定画面で[実行]をクリックします。
- 2. フォルダーの参照画面より保存先を指定します。(ファイル保存の場合のみ設定します)

- 出力後に [終了] や [×] ボタンで画面を閉じる場合に「今回の設定内容を次回にも適用しますか」と確認メッセージが 表示され、[はい]を選択すると設定内容が保存されます。
- 出力対象となる店舗数やカテゴリー数が多いと出力時間が長くなります。
- 追加変更棚割表や追加変更棚割図表には選択可能項目に「台/段/列(旧)」や「台(旧)」、「段(旧)」、「列(旧)」などの項目があり、 出力項目にそれらを含めた場合、変更前の位置情報が出力されます。(位置変更の商品だけが対象となります)
- 変更項目(新規/追加/削除/位置変更/店舗内移動/フェイス変更/継続)は「詳細設定]内の出力変更内容より設定します。 [環境設定]-[棚割操作]-[変更内容]の使用設定により変更項目の表示が変わります。

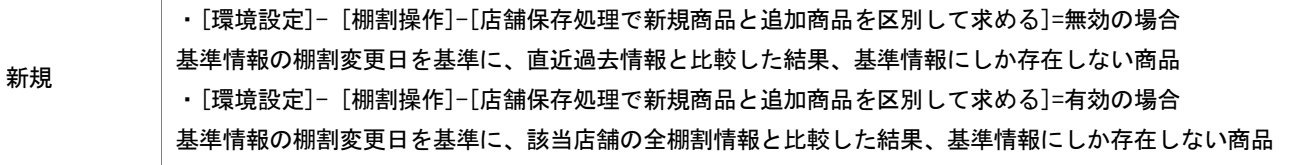

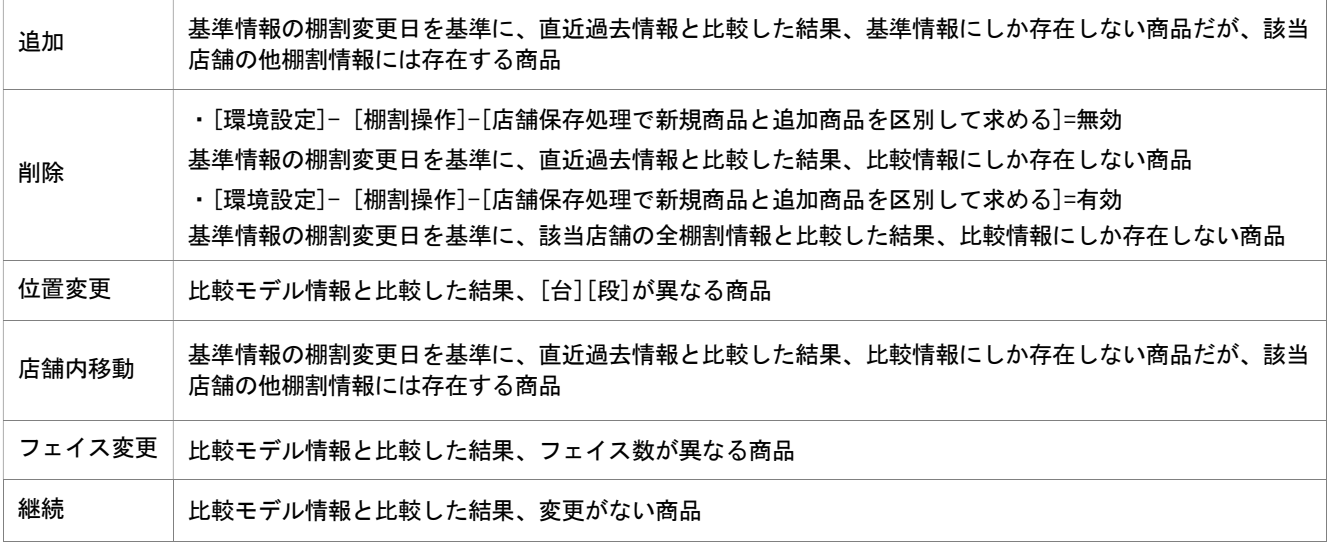

- すべての帳票に共通する設定は[共通設定]より設定できます。 (詳細は仕様マニュアルをご確認ください)
- 各帳票の細かな設定は[詳細設定]より設定できます。(詳細は仕様マニュアルをご確認ください)
- 「日付指定で比較する」を選択した場合は、店舗変更情報でなく棚割パターン同士の比較となります。

# 7-3 店舗への作業指示書を作成する(変更什器を確認する)

### 概要

集計帳票(店舗)の機能を使用して各店舗の変更される什器の作業指示書を作成することができます。 変更前と変更後の什器を比較して、追加される棚の種類や枚数を一覧形式で出力することが可能です。

# 起動方法

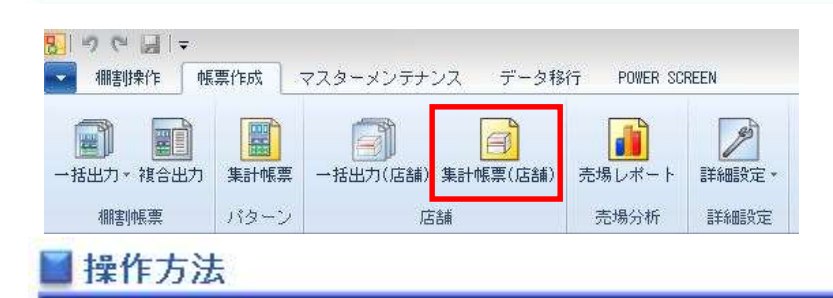

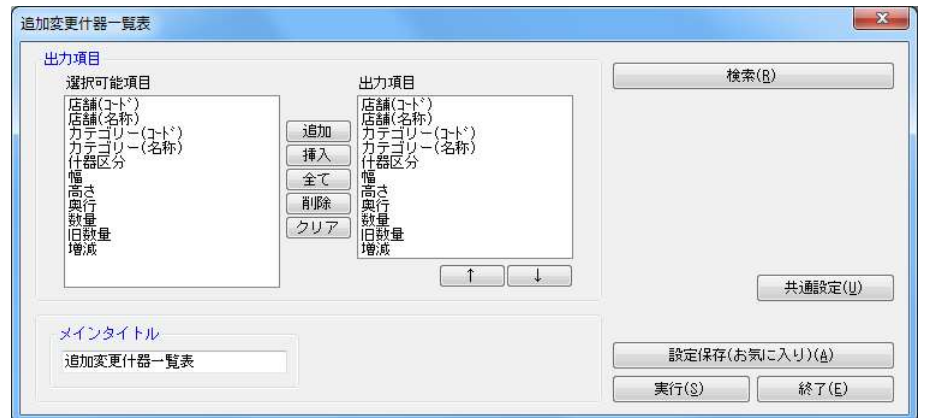

- 1. [帳票作成] [集計帳票(店舗)]を選択します。
- 2. 集計帳票(店舗)画面の [基本] タブより「追加変更什器一覧表」を選択して [選択] をクリックします。
- 3. 検索画面で出力対象となる部門、カテゴリー、店舗を選択します。
- 4. どの時点での変更を確認するかを棚割変更日で設定します。

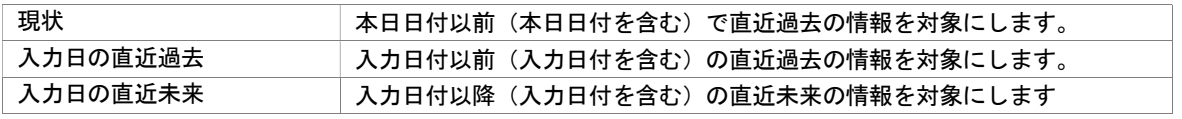

- 5. 「閉じる]を選択して検索画面を閉じます。
- 6. 出力項目を設定します。 選択可能項目より出力したい項目を選択して[追加]をクリックします。(もしくは出力したい項目をダブルクリックします)
- 7. [実行]をクリックします。

- 追加変更什器一覧表の出力形式は CSV のみとなります。
- 什器を比較して変更がない場合には、実行時に「出力対象情報が存在しません」のメッセージが表示されます。

### 7-3 店舗への作業指示書を作成する(割付状況を確認する)

### 概要

集計帳票(店舗)の機能を使用して各店舗における割付状況の作業指示書を作成することができます。

変更前と変更後の割付状況を比較して、どの店舗に割付が追加または解除されたのかを一覧形式で出力することが可能です。

### 起動方法

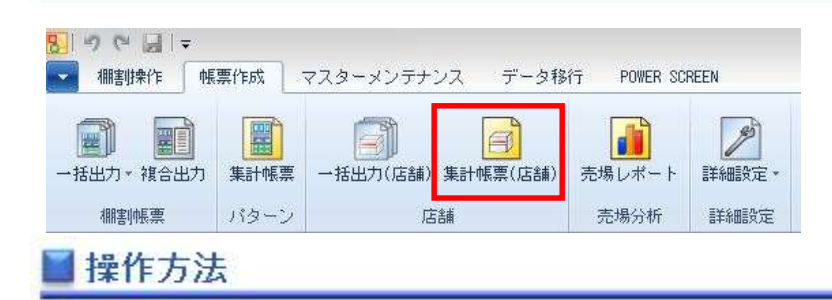

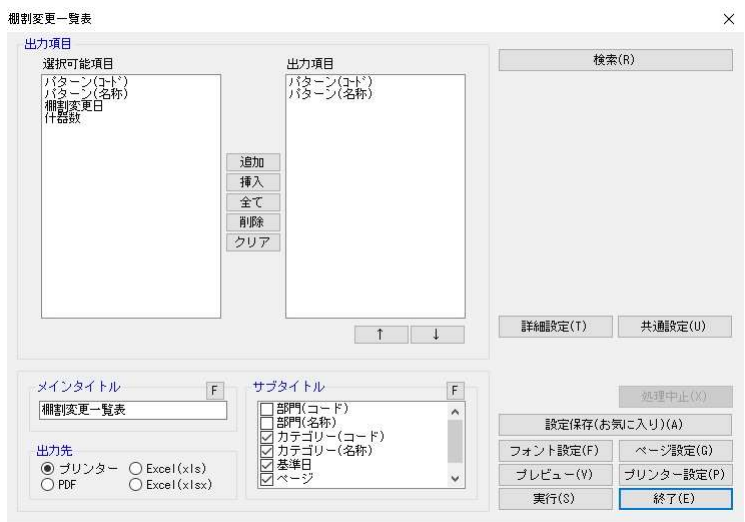

- 1. [帳票作成] [集計帳票(店舗)]を選択します。
- 2. 集計帳票(店舗)画面の[基本]タブより「棚割変更一覧表」を選択して[選択]をクリックします。
- 3. 検索画面で出力対象となる部門、カテゴリー、店舗を選択します。

#### 4. どの時点での変更を確認するかを棚割変更日で設定します。

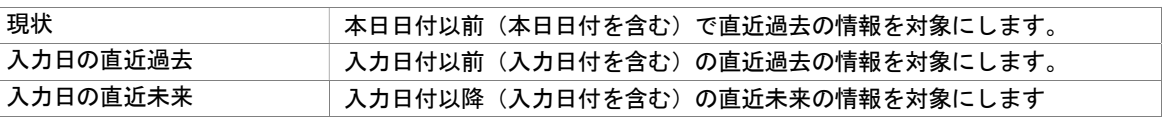

5. [閉じる]を選択して検索画面を閉じます。

6. 出力項目を設定します。 選択可能項目より出力したい項目を選択して「追加」をクリックします。(もしくは出力したい項目をダブルクリックします)

7. [実行]をクリックします。

- 変更項目(新規/削除/継続)は[詳細設定]内の変更内容より設定します。
- すべての帳票に共通する設定は[共通設定]より設定できます。 (詳細は仕様マニュアルをご確認ください)
- 割付状況を比較して変更がない場合には、実行時に「出力対象情報が存在しません」のメッセージが表示されます。

### 7-4 店舗の陳列商品を確認する(採用商品を確認する)

### 概要

集計帳票(店舗)では店舗で採用している商品を確認できる「星取表」を出力することができます。 星取表は 1 店舗だけでなく、複数店舗を同時に表示させて採用している商品を一覧形式で確認できます。

#### 起動方法 ۲

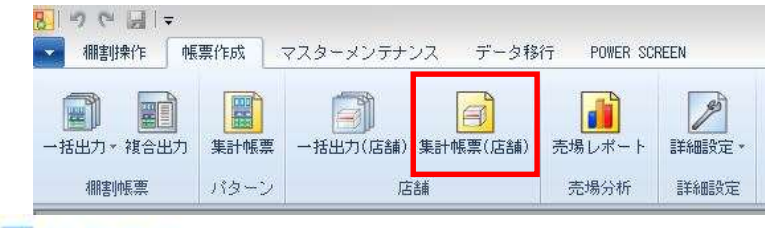

操作方法

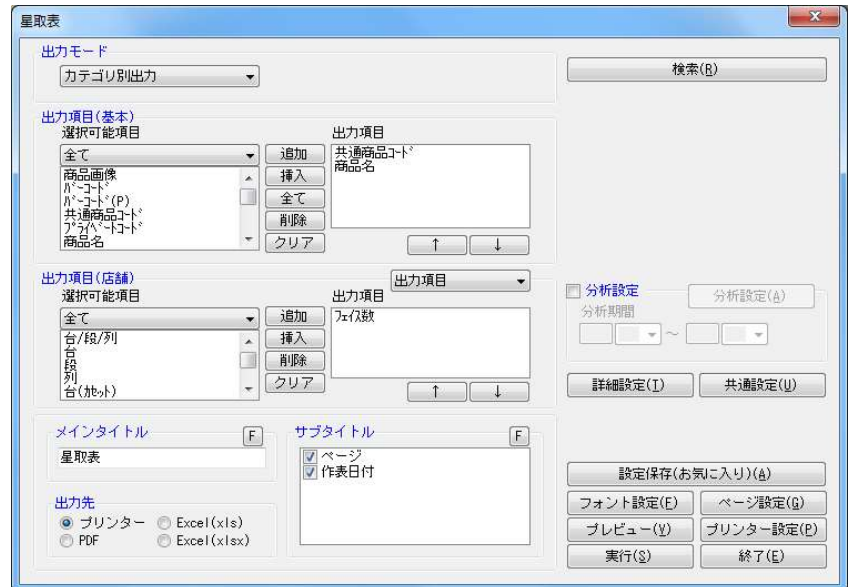

- 1. [帳票作成] [集計帳票(店舗)]を選択します。
- 2. 集計帳票(店舗)画面の[基本]タブより「星取表」を選択して[選択]をクリックします。
- 3. 検索画面で出力対象となる部門、カテゴリー、店舗を選択します。
- 4. どの時点での採用商品を確認するかを棚割変更日で設定します。

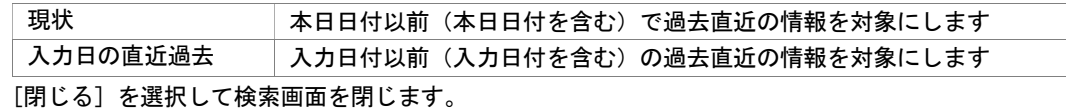

5. 出力モードを設定します。

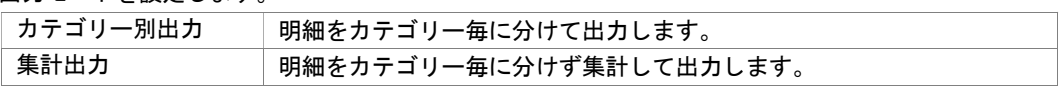

6. 出力項目(基本)を設定します。

選択可能項目より出力したい項目を選択して「追加]をクリックします。(もしくは出力したい項目をダブルクリックします)

7. 出力項目(記号)を設定します。

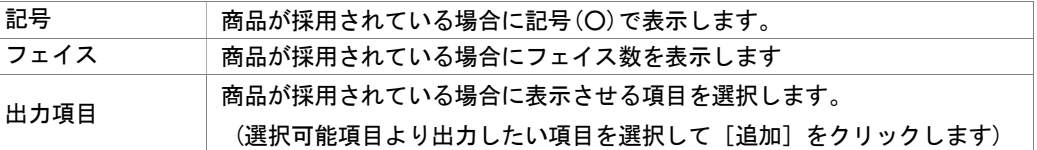

8. 出力先から出力時の形式を選択します。

9. [実行]をクリックします。

- 出力後に [終了] や [×]ボタンで画面を閉じる場合に「今回の設定内容を次回にも適用しますか」と確認メッセージが 表示され、[はい]を選択すると設定内容が保存されます。
- 出力対象となる店舗数や売場(カテゴリー)数が多いと出力にかける時間が長くなります。
- 実施モデルの作成後、棚割モデル割付で店舗の割付がされていない場合は星取表を出力できません。
- すべての帳票に共通する設定は[共通設定]より設定できます。 (詳細は仕様マニュアルをご確認ください)
- 星取表を出力する時の細かな設定は[詳細設定]より設定できます。(詳細は仕様マニュアルをご確認ください)
- 星取表の[詳細設定]より「棚割モデル割付状況も出力する」を有効にして設定すると店舗で採用されているパターンを同時 に確認できる星取表が出力されます。(カテゴリー別出力のみ)
- 星取表の、[詳細設定]より「基本項目にカテゴリーを出力する」を有効にして設定すると、カテゴリー項目が左端に表示され た状態で出力されます。(カテゴリー別出力のみ)
- 出力モードを「カテゴリー別出力」にされた場合、カテゴリーコードの昇順で明細が出力されます。

### 7-4 店舗の陳列商品を確認する(陳列商品を検索する)

### 概要

集計帳票(店舗)では店舗に陳列されている商品を検索できる「陳列検索」を実行することができます。 店舗とカテゴリー(売場)を指定して陳列商品を検索したり、検索したい商品の JAN コードを入力して店舗のどのカテゴリー(売場) に陳列されているかを確認できます。

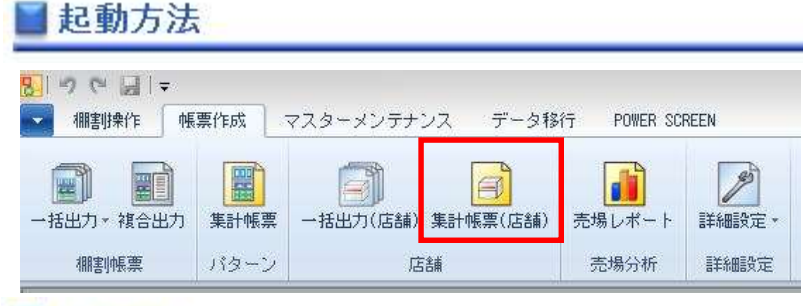

### 操作方法

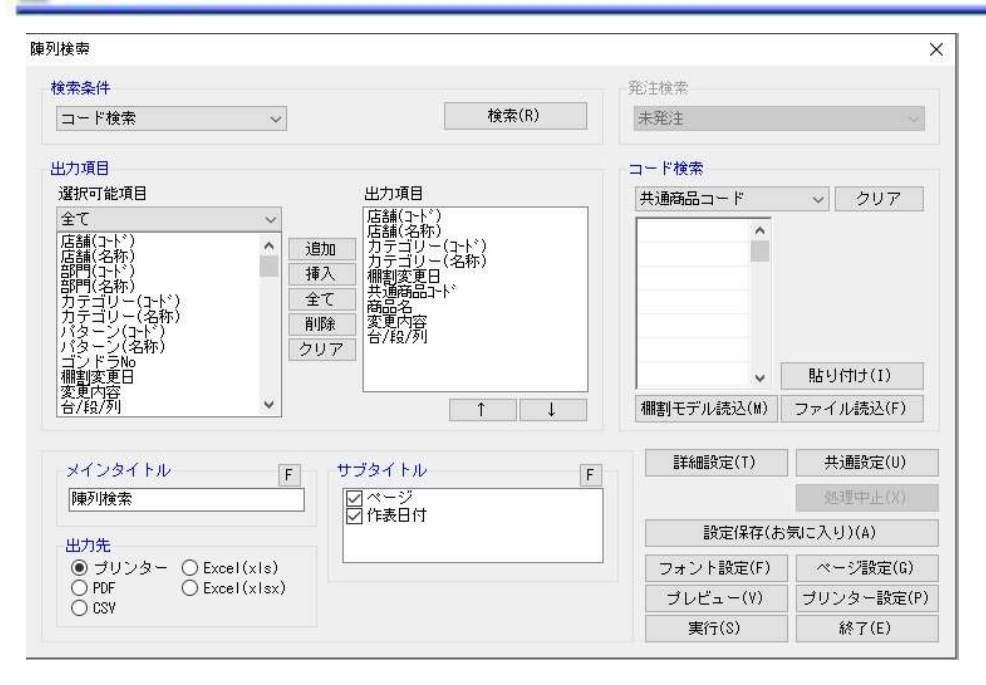

### 店舗やカテゴリー(売場)を指定して陳列商品を検索する

- 1. 「帳票作成] ー「集計帳票(店舗)] を選択します。
- 2. 集計帳票(店舗)画面の「基本]タブより「陳列検索」を選択して「選択]をクリックします。
- 3. 検索画面で出力対象となる部門、カテゴリー、店舗を選択します。
- 4. どの時点での陳列商品を検索するかを棚割変更日で設定します。

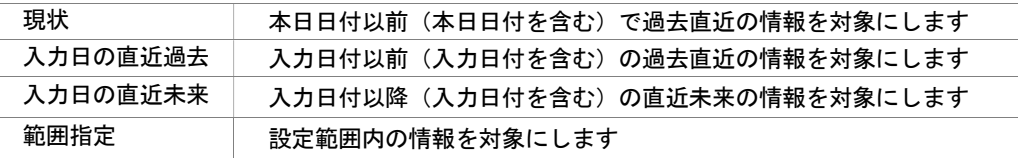

- 5. 検索条件で「全情報検索」に設定します。
- 6. 出力項目(基本)を設定します。 選択可能項目より出力したい項目を選択して[追加]をクリックします。(もしくは出力したい項目をダブルクリックします)
- 7. 出力先から出力時の形式を選択します。
- 8. 「実行】をクリックします。

### JAN コードを入力して陳列場所を検索する

- 1. [帳票作成]-[集計帳票(店舗)]を選択します。
- 2. 集計帳票(店舗)画面の[基本]タブより「陳列検索」を選択して[選択]をクリックします。
- 3. 検索画面で出力対象となる部門、カテゴリー、店舗を選択します。
- 4. どの時点での採用商品を確認するかを棚割変更日で設定します。

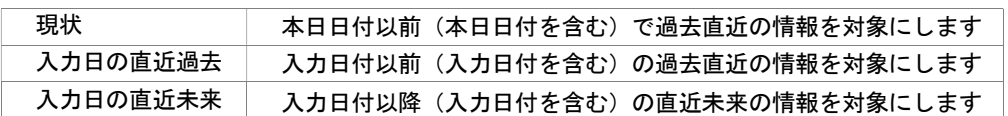

5. 検索条件で「コード検索」に設定します。

- 6. コード検索の設定箇所でコードの種類を設定します。
- 7. コードを入力します。

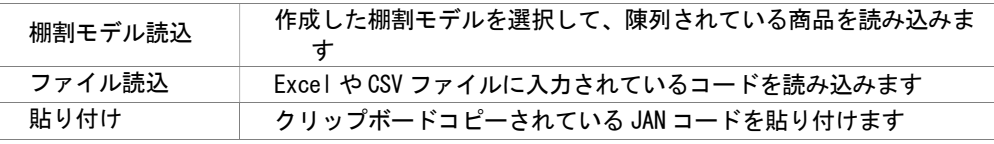

### 8. 出力項目(基本)を設定します。

選択可能項目より出力したい項目を選択して[追加]をクリックします。(もしくは出力したい項目をダブルクリックします) 9. 出力先から出力時の形式を選択します。

10.[実行]をクリックします。

- 出力後に [終了] や [×]ボタンで画面を閉じる場合に「今回の設定内容を次回にも適用しますか」と確認メッセージが 表示され、[はい]を選択すると設定内容が保存されます。
- 出力対象となる店舗数やカテゴリー (売場)数が多いと出力にかける時間が長くなります。
- すべての帳票に共通する設定は[共通設定]より設定できます。 (詳細は仕様マニュアルをご確認ください)
- 陳列検索を実行する時の細かな設定は[詳細設定]より設定できます。(詳細は仕様マニュアルをご確認ください)
- 検索時、棚割変更日の横にあるヘルプボタンより棚割変更日の詳細を確認できます。
- 変更項目(新規/追加/削除/位置変更/店舗内移動/フェイス変更/継続)は[詳細設定]内の出力変更内容より設定します。 [環境設定]-[棚割操作]-[変更内容]の使用設定により変更項目の表示が変わります。

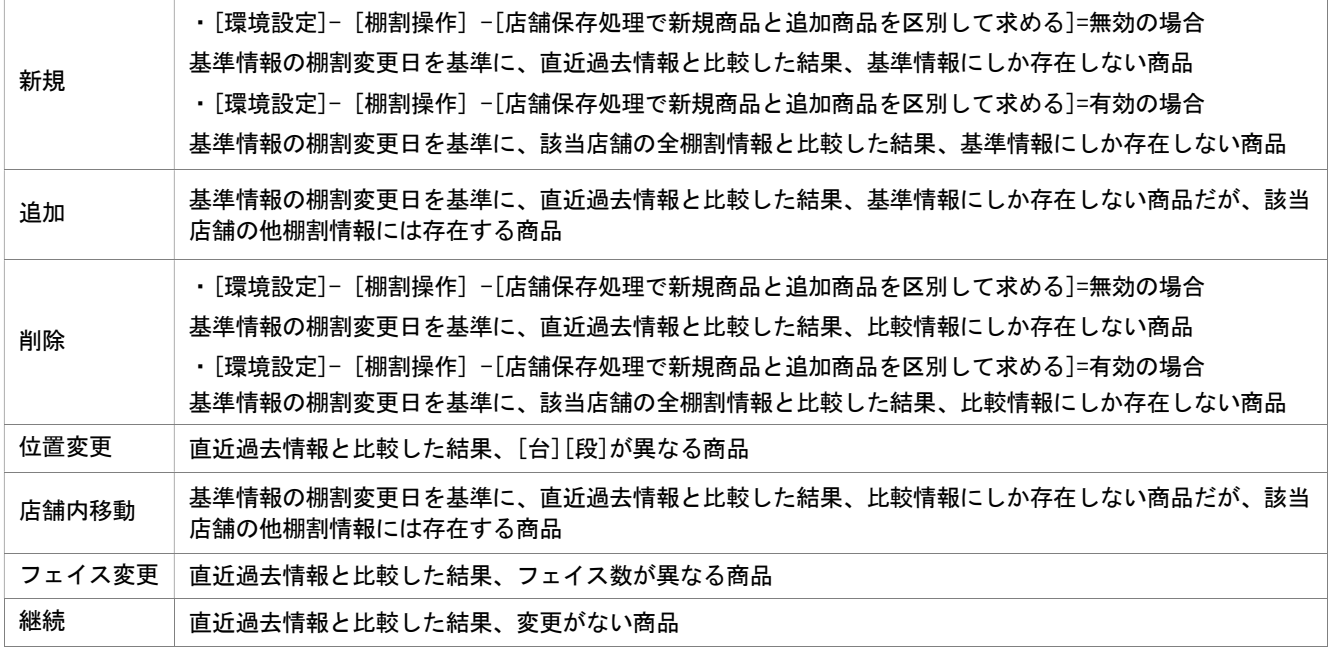

# 7-4 店舗の陳列商品を確認する(部門ごとの採用商品数を確認する)

### 概要

集計帳票(店舗)では店舗に陳列されている商品数を部門ごとに確認できる「商品部門集計表」を実行することができます。 部門と店舗を指定することで店舗内に陳列されている商品のアイテム数や陳列在庫数量などが部門・店舗別で確認できます。

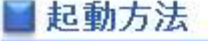

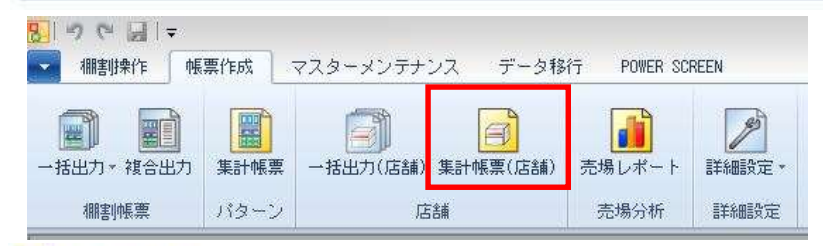

# 操作方法

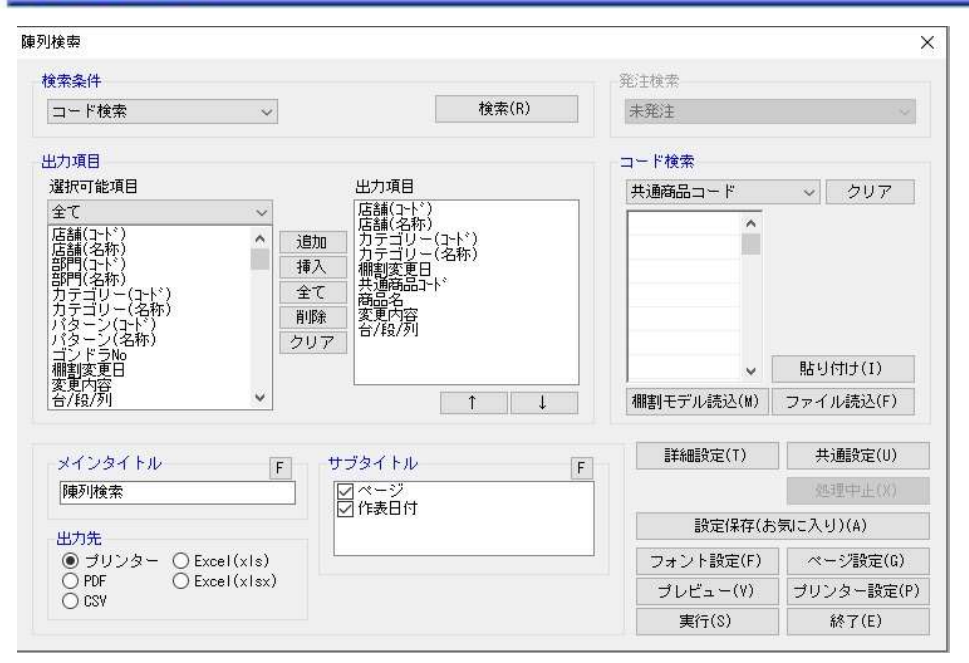

### 部門を指定して陳列商品を検索する

- 1. [帳票作成]-[集計帳票(店舗)]を選択します。
	- 2. 集計帳票(店舗)画面の「基本]タブより「商品部門集計表」を選択して「選択]をクリックします。
	- 3. 検索画面で出力対象となる部門、店舗を選択します。
	- 4. どの時点での採用商品数を確認するかを棚割変更日で設定します。

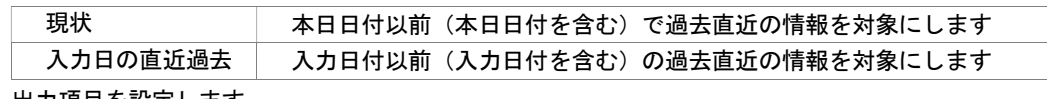

### 5. 出力項目を設定します。

選択可能項目より出力したい項目を選択して「追加]をクリックします。(もしくは出力したい項目をダブルクリックします)

- 6. 出力先から出力時の形式を選択します。
- 7. [実行]をクリックします。

- 出力後に [終了] や [×] ボタンで画面を閉じる場合に「今回の設定内容を次回にも適用しますか」と確認メッセージが 表示され、[はい]を選択すると設定内容が保存されます。
- すべての帳票に共通する設定は [共通設定] より設定できます。 (詳細は仕様マニュアルをご確認ください)
- 検索時、棚割変更日の横にあるヘルプボタンより棚割変更日の詳細を確認できます。